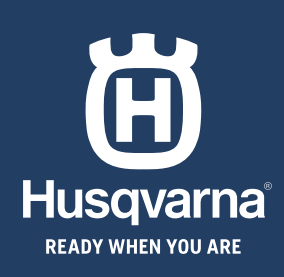

# **BRZI VODIČ<br>KRATKE UPUTE<br>БЪРЗО РЪКОВОДСТВО<br>QUICK GUIDE**

◈

◈

HUSQVARNA AUTOMOWER® 520/550 EP0S

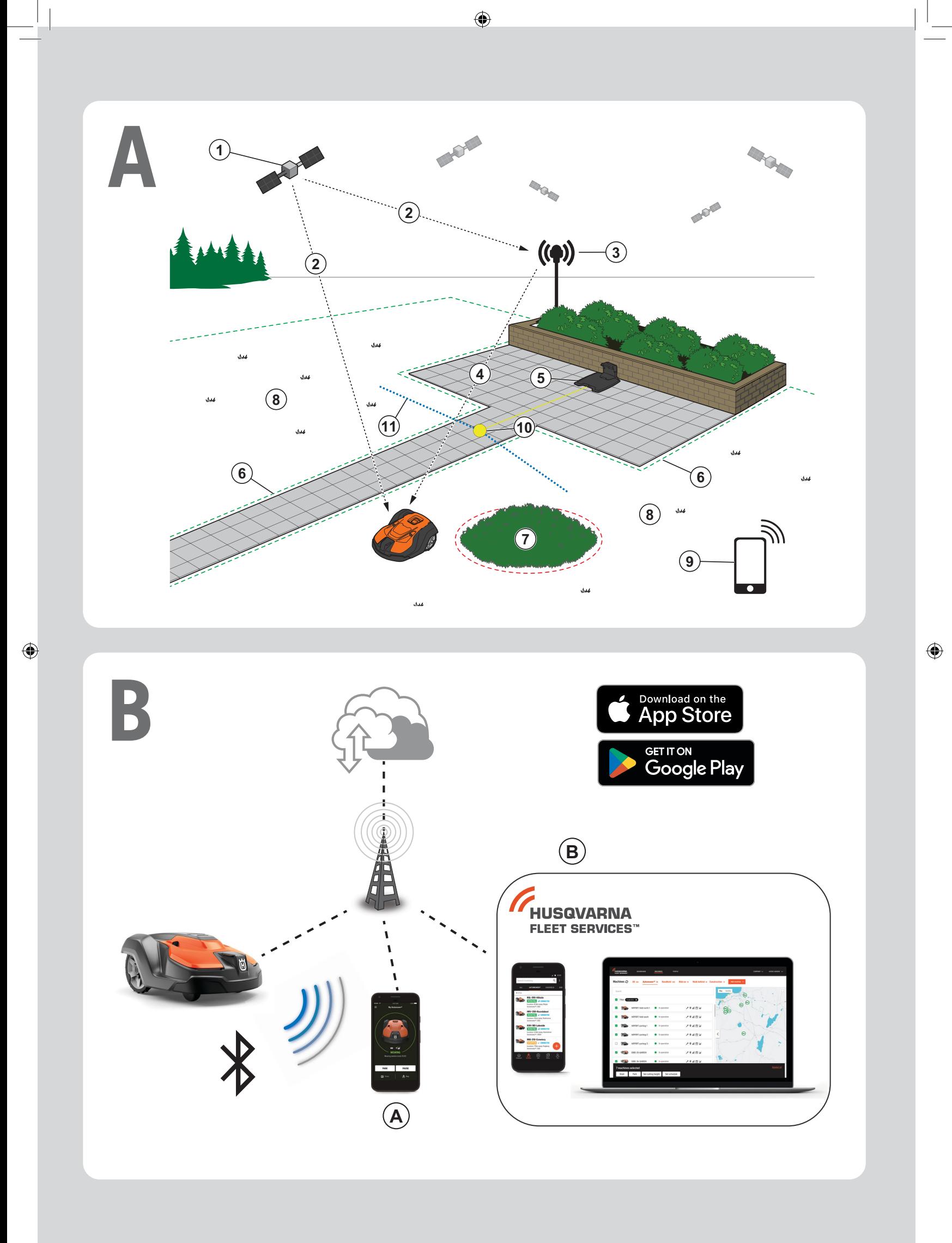

 $\bigoplus$ 

# **BRZI VODIČ sr**

Sistem EPOS sastoji se od robotske kosačice, stanice za punjenje i referentne stanice. Robotska kosačica i referentna stanica primaju satelitske signale za pozicioniranje. Referentna stanica je nepokretna i šalje podatke za korekciju robotskoj kosačici radi dobijanja tačnog položaja kosačice. Radna površina je napravljena virtuelno u aplikaciji upravljanjem proizvodom i dodavanjem tačaka na putanji za izradu mape u aplikaciji.

- 1. Sateliti za navigaciju
- 2. Satelitski signali
- 3. Referentna stanica
- 4. Podaci za korekciju
- 5. Stanica za punjenje
- 6. Virtuelna granica
- 7. Zabranjena zona
- 8. Radna površina
- 9. Mobilni uređaj
- 10. Tačka spajanja

◈

11. Putanja za transport

 Za kompletnu instalaciju mape neophodne su radna površina i stanica za punjenje na mapi. Radna površina je površina gde proizvod može da radi i automatski kosi travu. Radna površina je određena virtuelnim granicama. Stanica za punjenje se može postaviti u okviru radne površine ili u blizini tako da je sa radnom površinom povezana putanjom za transport. Putanja za transport je naznačena putanja između tačke spajanja ispred stanice za punjenje i radne površine. Proizvod može da radi automatski na ovoj putanji, ali ne kosi travu. Mogu se napraviti zabranjene zone ako postoje oblasti gde proizvod ne sme raditi. Zabranjena zona je određena virtuelnim granicama. Mesto za održavanje je određeni položaj na kojem se proizvod može parkirati.

# **B Povezivanje**

- a. Aplikacija Automower® Connect se koristi za podešavanje i svakodnevno korišćenje proizvoda.
- b. Husqvarna Fleet Services™ je rešenje u oblaku koje omogućava menadžeru flote ažurirani pregled svih proizvoda. Dostupno je i kao onlajn usluga i kao aplikacija.

### **C Instalacija**

⊕

Referentnoj stanici i robotskoj kosačici je potrebno otvoreno nebo da bi mogle pouzdano raditi bez zaustavljanja.

- 1. Instalirajte aplikaciju Automower® Connect i Husqvarna Fleet Services™ na mobilni uređaj. Preuzmite aplikaciju iz prodavnice App Store ili Google play.
- 2. Postavljanje referentne stanice. Pogledajte uputstvo za rukovaoca za referentnu stanicu.
- 3. Postavljanje stanice za punjenje.
- 4. Uparite robotsku kosačicu i aplikaciju.
- 5. Uparite robotsku kosačicu sa referentnom stanicom u aplikaciji.
- 6. Uparite robotsku kosačicu sa stanicom za punjenje i naznačiće tačku spajanja ispred stanice za punjenje.
- 7. Naznačite radnu površinu tako što ćete upravljati proizvodom udesno u režimu appDrive oko radne površine i dodati tačke na putanji u aplikaciji.
- 8. Naznačite zabranjene zone tako što ćete upravljati proizvodom ulevo u režimu appDrive oko zabranjene zone i dodati tačke na putanji u aplikaciji.
- 9. Naznačite putanju za transport tako što ćete početi u radnoj površini i upravljati proizvodom u režimu appDrive i dodati tačke na putanji u aplikaciji. Kada čuvate putanju za transport ona je povezana sa tačkom spajanja.
- 10. Naznačite mesto za održavanje i napravite putanju do stanice za punjenje. Započnite od mesta za održavanje i upravljajte proizvodom u režimu appDrive da biste dodali tačke na putanji na mapi u aplikaciji. Putanja stanice za punjenje je povezana sa tačkom spajanja kada se sačuva mesto za održavanje.
- 11. Koristite aplikaciju da prilagodite raspored i podešavanja robotske kosačice.

*Više informacija pronaći ćete u Uputstvu za rukovaoca za referentnu stanicu i Uputstvu za rukovaoca za robotsku kosačicu.*

◈

# **KRATKE UPUTE hr**

◈

### **APregled sustava**

Sustav EPOS obuhvaća robotsku kosilicu, punjač i referentnu stanicu. Robotska kosilica i referentna stanica primaju satelitske signale za pozicioniranje. Referentna stanica je nepomična i robotskoj kosilici šalje podatke za ispravak radi određivanja točnog položaja robotske kosilice. Radno područje izrađuje se virtualno u aplikaciji kroz rad proizvoda i dodavanje putnih točaka za izradu karte u aplikaciji.

- 1. Navigacijski sateliti
- 2. Satelitski signali
- 3. Referentna stanica
- 4. Podaci za ispravak
- 5. Punjač

◈

- 6. Virtualna granica
- 7. Zabranjena zona
- 8. Radno područje
- 9. Mobilni uređaj
- 10. Mjesto pristajanja
- 11. Transportna staza

 Za potpuno instaliranje karte potrebni su radno područje i punjač. Radno područje je područje u kojem je moguć pogon proizvoda i automatska košnja trave. Radno područje određeno je virtualnim granicama. Punjač je moguće postaviti u radno područje ili u blizinu radnog područja, tako da je s njim povezan transportnom stazom. Transportna staza posebna je staza između mjesta pristajanja i radnog područja. Proizvod na toj stazi radi automatski, ali ne kosi travu. Ako postoje područja u kojima nije dopušten pogon proizvoda, moguće je izraditi zabranjene zone. Zabranjena zona određena je virtualnim granicama. Mjesto održavanja posebno je mjesto gdje je moguće parkirati proizvod.

### **B Povezivost**

- a. Aplikacija Automower® Connect upotrebljava se za postavke i dnevni rad s proizvodom.
- b. Husqvarna Fleet Services™ je rješenje s računalnim oblakom koje upravitelju komercijalne flote pruža ažurirani pregled svih proizvoda. Dostupno je kao usluga na webu i aplikacija.

### **C Instalacija**

⊕

Za rad bez zaustavljanja referentna stanica i robotska kosilica moraju imati neometan pogled na nebo.

- 1. Instalirajte aplikaciju Automower® Connect i aplikaciju Husqvarna Fleet Services™ na mobilni uređaj. Aplikaciju preuzmite putem servisa App Store ili Google Play.
- 2. Instalirajte referentnu stanicu. Pogledajte korisnički priručnik za referentnu stanicu.
- 3. Instalirajte punjač.
- 4. Uparite robotsku kosilicu s aplikacijom.
- 5. Uparite robotsku kosilicu s referentnom stanicom u aplikaciji.
- 6. Uparite robotsku kosilicu s punjačem koji će odrediti mjesto pristajanja ispred punjača.
- 7. Upravljajući proizvodom s appDrive odredite radno područje okružujući ga u smjeru kazaljke na satu i dodavajući putne točke na kartu u aplikaciji.
- 8. Upravljajući proizvodom s appDrive odredite zabranjene zone okružujući ih u smjeru suprotnom od kazaljke na satu i dodavajući putne točke na kartu u aplikaciji.
- 9. Odredite transportnu stazu tako da započnete rad u radnom području i upravljate proizvodom uz appDrive te na kartu u aplikaciji dodate putne točke. Prilikom spremanja transportne staze ona je povezana s mjestom pristajanja.
- 10. Odaberite mjesto održavanja i izradite stazu do stanice za punjenje. Započnite na mjestu održavanja i upravljajte proizvodom uz appDrive te na kartu u aplikaciji dodajte važna mjesta. Put do stanice za punjenje povezan je s mjestom pristajanja kad spremite mjesto održavanja.
- 11. U aplikaciji prilagodite raspored i postavke za robotsku kosilicu.

*Više informacija potražite korisničkom priručniku za referentnu stanicu i korisničkom priručniku za robotsku kosilicu.*

# **БЪРЗО РЪКОВОДСТВО bg**

◈

### **AОбщ преглед на системата**

Системата EPOS съдържа косачка робот, зареждаща станция и базова станция. Косачката робот и базовата станция получават сателитни сигнали за позициониране. Базовата станция е неподвижна и изпраща данни за корекция към косачката робот, за да получи точна позиция за косачката робот. Работната площ е създадена виртуално в приложение чрез работа с продукта и добавяне на точки от маршрута, за да се създаде карта в дадено приложение.

- 1. Навигационни сателити
- 2. Сателитни сигнали
- 3. Базова станция
- 4. Данни за корекция
- 5. Зареждаща станция
- 6. Виртуална граница
- 7. Зона, в която да не се навлиза
- 8. Работна площ
- 9. Мобилно устройство
- 10. Точка на зареждане
- 11. Транспортен път

◈

 За цялостно инсталиране на картата са необходими работна площ и зареждаща станция. Работната площ е зона, в която продуктът може да работи и да коси тревата автоматично. Работната площ се определя от виртуални граници. Зареждащата станция може да бъде поставена в работната площ или близо до работната площ, като е свързана с него с транспортен път. Транспортният път е определен път между точката на зареждане и работната площ. Продуктът може да се движи автоматично по този път, но не коси трева. Може да се създадат зони, в които да не се навлиза, ако има площи, в които продуктът не може да работи. Една зона, в която да не се навлиза, се определя от виртуални граници. Точката за техническо обслужване е определена позиция, на която продуктът може да се паркира.

## **B Свързаност**

- a. Приложението Automower® Connect се използва за настройки и ежедневна работа с продукта.
- b. Husqvarna Fleet Services™ е решение в облак, което дава на търговския мениджър на автомобилния парк актуален поглед върху всички продукти. То се предлага както като уебуслуга, така и като приложение.

### **C Инсталиране**

⊕

Базовата станция и косачката робот се нуждаят от безпрепятствен изглед към небето, за да могат да работят надеждно без прекъсване.

- 1. Инсталирайте приложението Automower® Connect и приложението Husqvarna Fleet Services™ на Вашето мобилно устройство. Изтеглете приложенията от App Store или Google Play.
- 2. Монтирайте базовата станция. Направете справка с ръководството за оператора за базовата станция.
- 3. Монтирайте зареждащата станция.
- 4. Сдвоете косачката робот с приложението.
- 5. Сдвоете косачката робот с базовата станция в приложението.
- 6. Сдвоете косачката робот със зареждащата станция и тя ще посочи точката за зареждане пред зареждащата станция.
- 7. Определете работната площ, като движите продукта по часовниковата стрелка с appDrive около работната площ и добавяте точки от маршрута на картата в приложението.
- 8. Определете зоните, в които да не се навлиза, като движите продукта обратно на часовниковата стрелка с appDrive около зоната, в която да не се навлиза, и добавяте точки от маршрута на картата в приложението.
- 9. Определете транспортния път, като започнете от работната площ, движите продукта с appDrive и добавяте точки от маршрута на картата в приложението. Когато записвате транспортния път, той е свързан с точката на зареждане.
- 10. Определете точката за техническо обслужване и създайте път до зареждащата станция. Започнете от точката за техническо обслужване и движете продукта с appDrive, за да добавите точки от маршрута на картата в приложението. Пътят до зареждащата станция е свързан с точката на зареждане, когато записвате точката за техническо обслужване.
- 11. Използвайте приложението, за да коригирате разписанието и настройките за косачката робот.

### *За повече информация прочетете ръководството за оператора за базовата станция и ръководството за оператора за косачката робот.*

◈

# **QUICK GUIDE en**

### **ASystem overview**

The EPOS system contains a robotic lawn mower, a charging station and a reference station. The robotic lawn mower and the reference station receive satellite signals for positioning. The reference station is stationary and sends correction data to the robotic lawn mower to get an accurate position for the robotic lawn mower. The work area is made virtually in an app by operating the product and adding waypoints to make a map in an app.

- 1. Navigation satellites
- 2. Satellite signals
- 3. Reference station
- 4. Correction data
- 5. Charging station
- 6. Virtual boundary
- 7. Stay-out zone
- 8. Work area

◈

- 9. Mobile device
- 10. Docking point
- 11. Transport Path

 For a complete map installation a work area and a charging station are necessary. A work area is an area where the product can operate and cut grass automatically. A work area is specified by virtual boundaries. The charging station can be put in the work area or near the work area that is connected to it with a transport path. A transport path is a specified path between the docking point and a work area. The product can operate automatically in this path, but does not cut grass. Stay-out zones can be made if there are areas where the product is not allowed to operate. A stay-out zone is specified by virtual boundaries. A maintenance point is a specified position where the product can be parked at.

# **B Connectivity**

- a. Automower® Connect app is used for settings and daily operation of the product.
- b. Husqvarna Fleet Services™ is a cloud solution that gives the commercial fleet manager an updated overview of all the products. This is available both as a web service and as an app.

### **C Installation**

⊕

The reference station and the robotic lawn mower need unimpeded sky view to be able to operate reliable without stops.

- 1. Install the Automower® Connect app and Husqvarna Fleet Services™ app to your mobile device. Download the apps from App Store or Google play.
- 2. Install the reference station. Refer to Operator's manual for the reference station.
- 3. Install the charging station.
- 4. Pair the robotic lawn mower with the app.
- 5. Pair the robotic lawn mower with the reference station in the app.
- 6. Pair the robotic lawn mower to the charging station and it will specify the docking point in front of the charging station.
- 7. Specify the work area by operating the product clockwise with appDrive around the work area and adding waypoints on the map in the app.
- 8. Specify the stay-out zones by operating the product counter clockwise with appDrive around the stay out zone and adding waypoints on the map in the app.
- 9. Specify the transport path by starting in the work area and operate the product with appDrive and adding waypoints on the map in an app. When saving the transport path it is connected to the docking point.
- 10. Specify the maintenance point and make a path to the charging station. Start at the maintenance point and operate the product with appDrive to add waypoints on the map in the app. The path to the charging station is connected to the docking point when you save the maintenance point.
- 11. Use the app to adjust the schedule and the settings for the robotic lawn mower.

*For more information, read the Operator's manual for the reference station and the Operator's manual for the robotic lawn mower.*

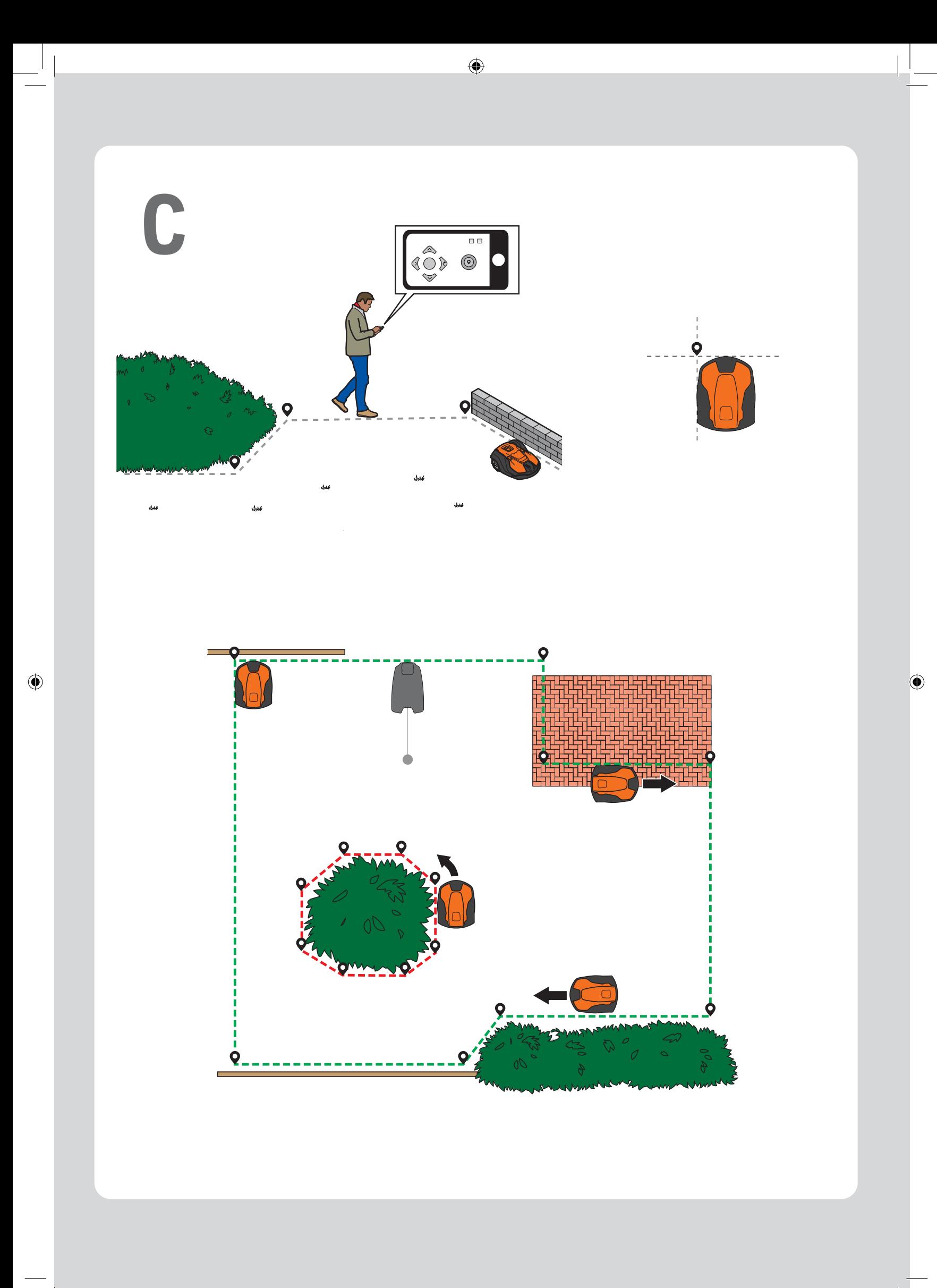

### **LED indikatori statusa / LED indikatori statusa / Светодиодни индикатори за състояние / LED status indicators**

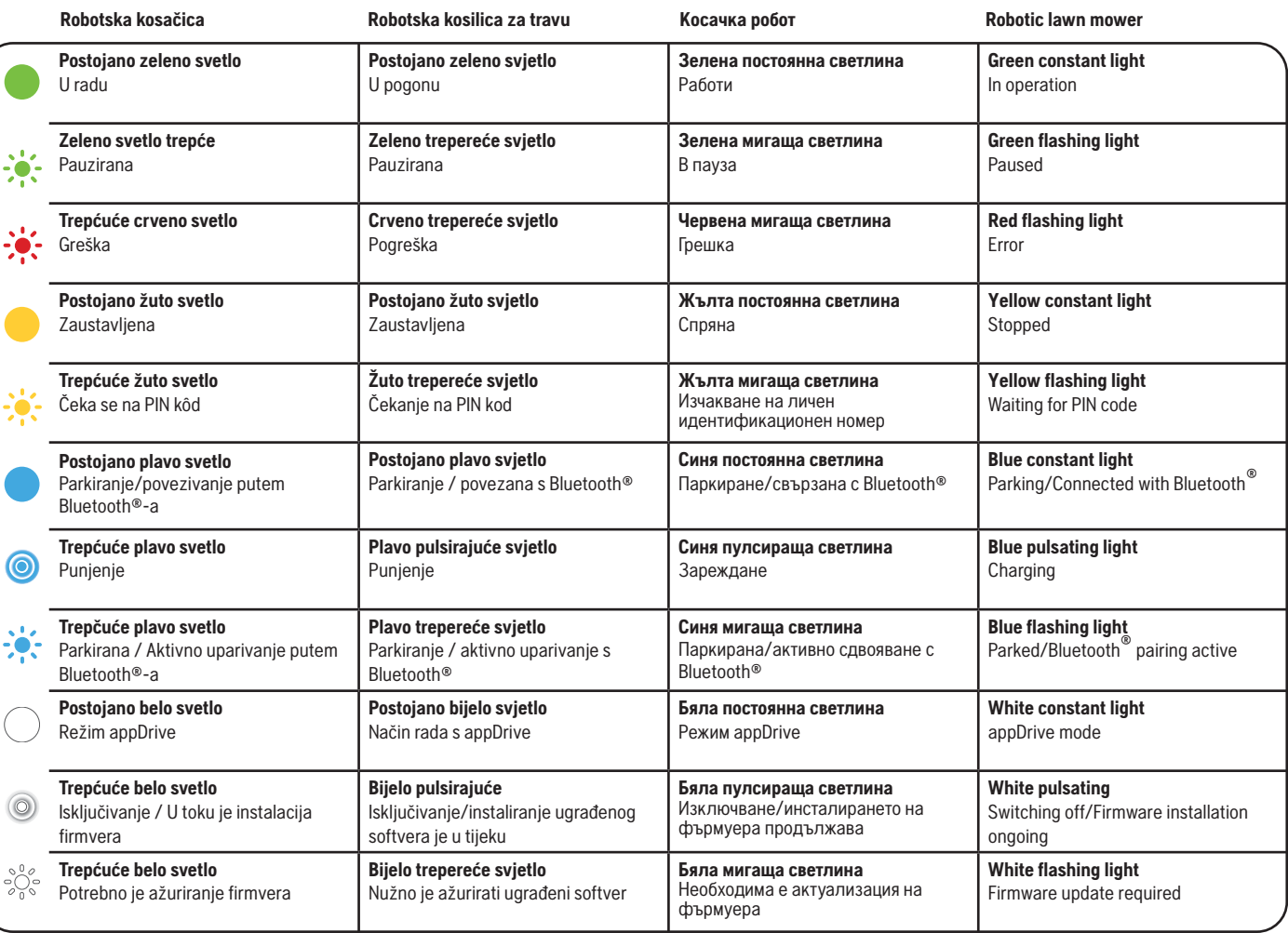

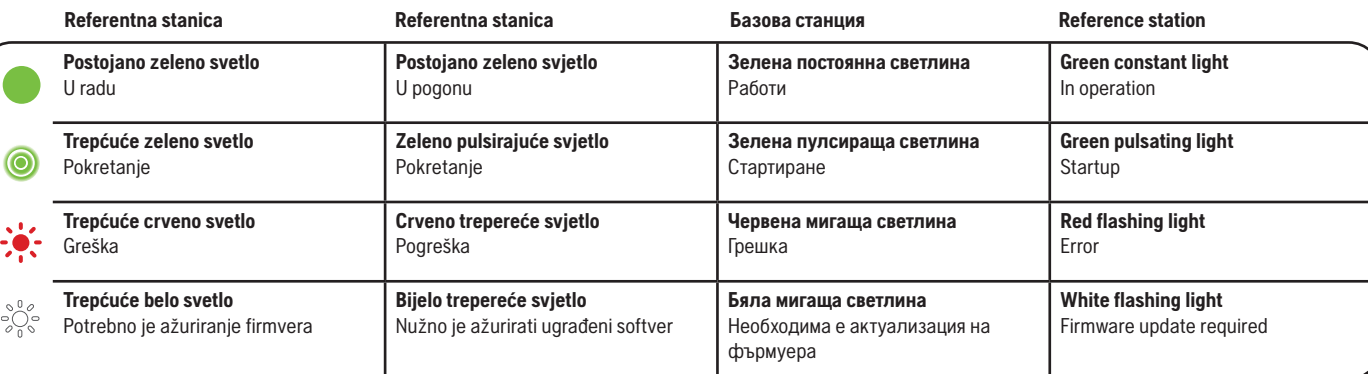

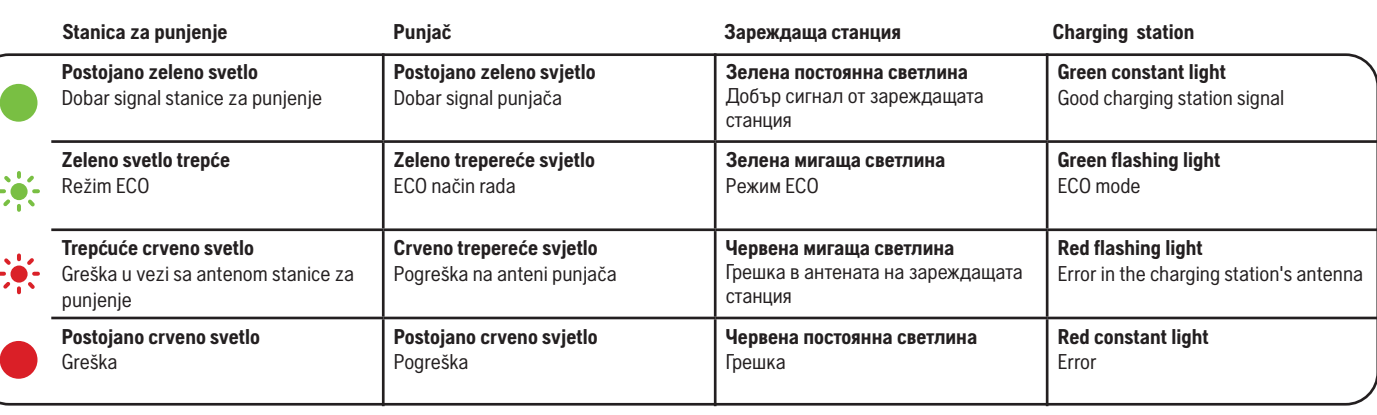

AUTOMOWER® JE TRGOVINSKA MARKA U VLASNIŠTVU KOMPANIJE HUSOVARNA AB. COPYRIGHT © 2023 HUSOVARNA. SVA PRAVA ZADRŽANA.<br>AUTOMOWER® JE ZAŠTITNI ZNAK U VLASNIŠTVU PROIZVOĐAČA HUSOVARNA AB. AUTORSKO PRAVO © 2023 HUSOVARNA. SVA P

App Store i Apple logotip su žigovi kompanije Apple Inc.<br>Google Play i Google Play logotip su žigovi kompanije Google LLC.<br>App Store i Apple logotip zaštitni su znakovi tvrtke Apple Inc.<br>Google Play i Google Play logotip

 $\bigcirc$ 

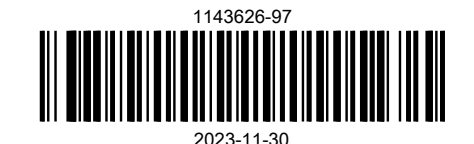

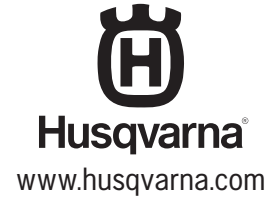